# **Display Vehicle Booking Site – How To**

## **Step 1. Signing in**

Sign in to an existing MSV account or sign up for a new one here:<https://shop.msv.com/DisplayCar>

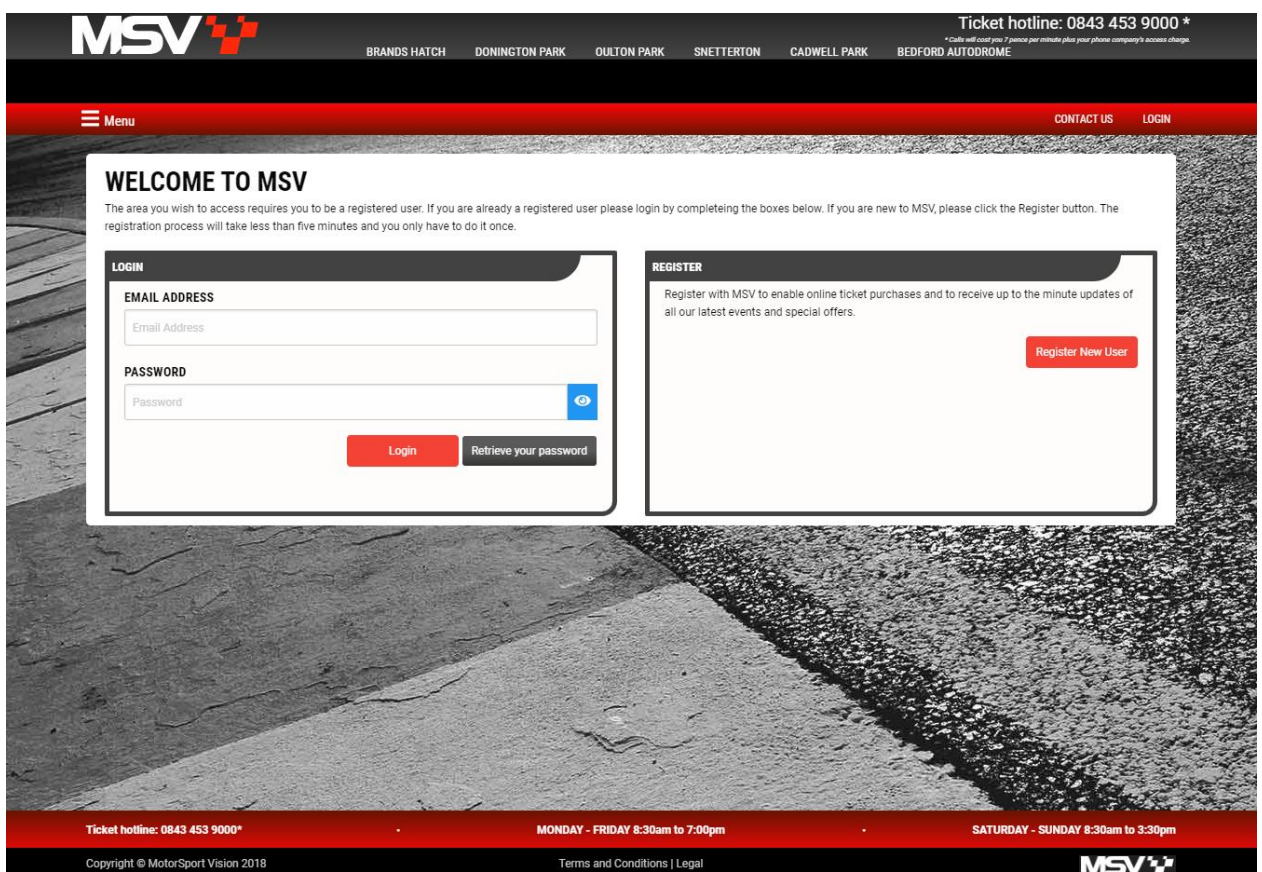

### **Step 2. Choosing an event**

Select the event you would like to display your vehicle at by clicking the event badge...

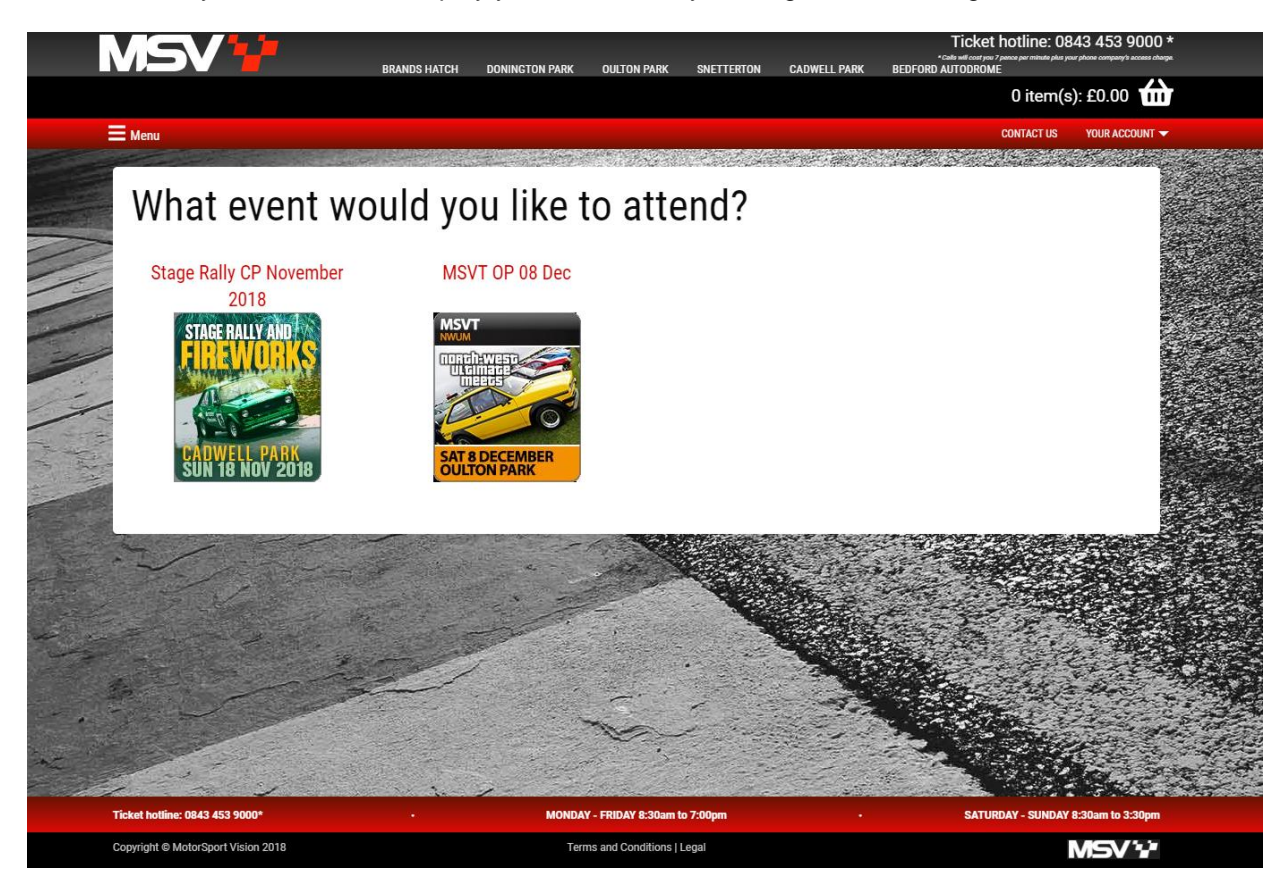

### **Step 3. Accepting Terms and Conditions**

Thoroughly read our Terms and Conditions of displaying, tick the box at the bottom to accept, and then click **'Continue'**...

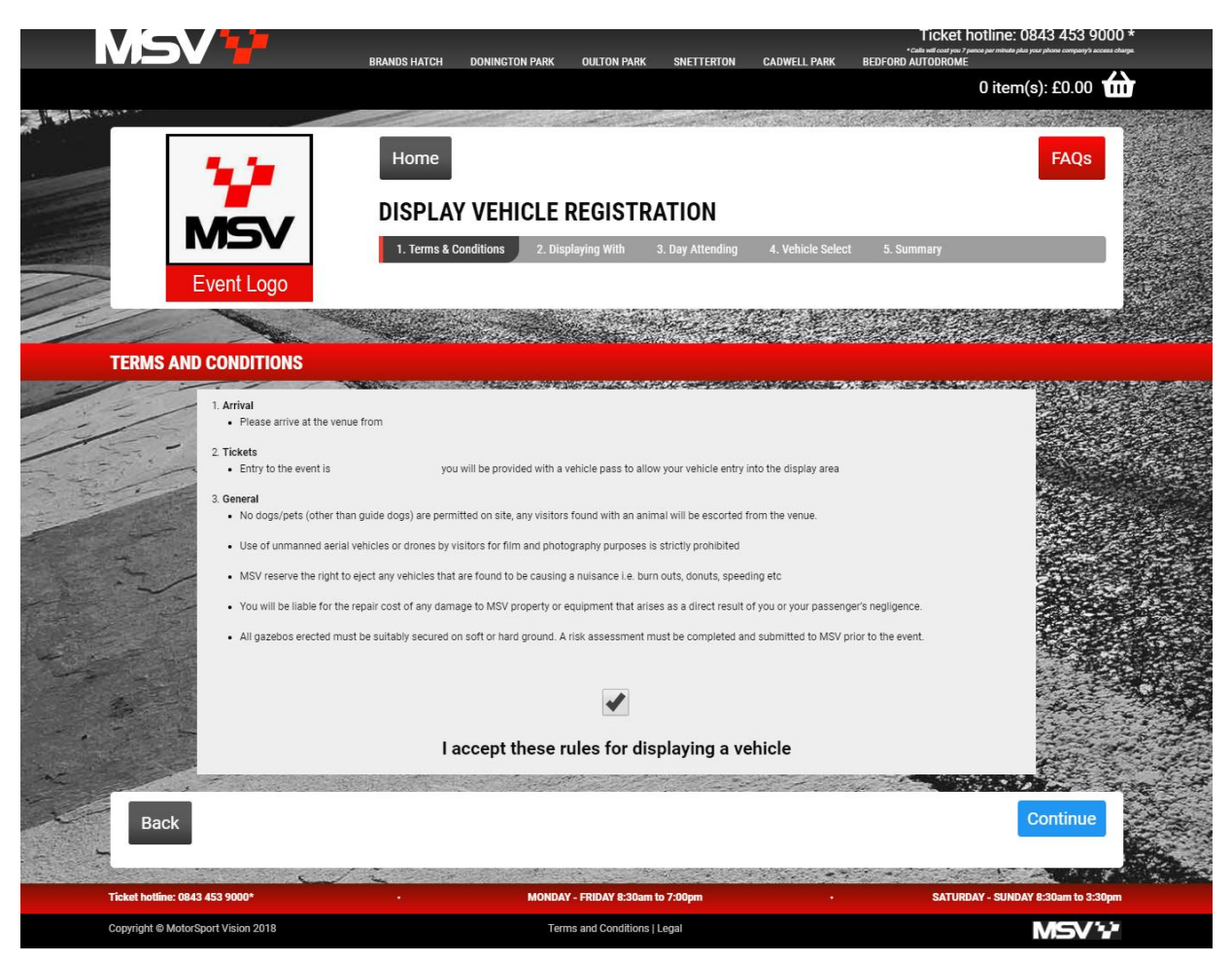

## **Step 4.1. Selecting who you are displaying with (Individual)**

If you are attending as an individual i.e. without a club please select **'On my own'** and click **'Continue'**...

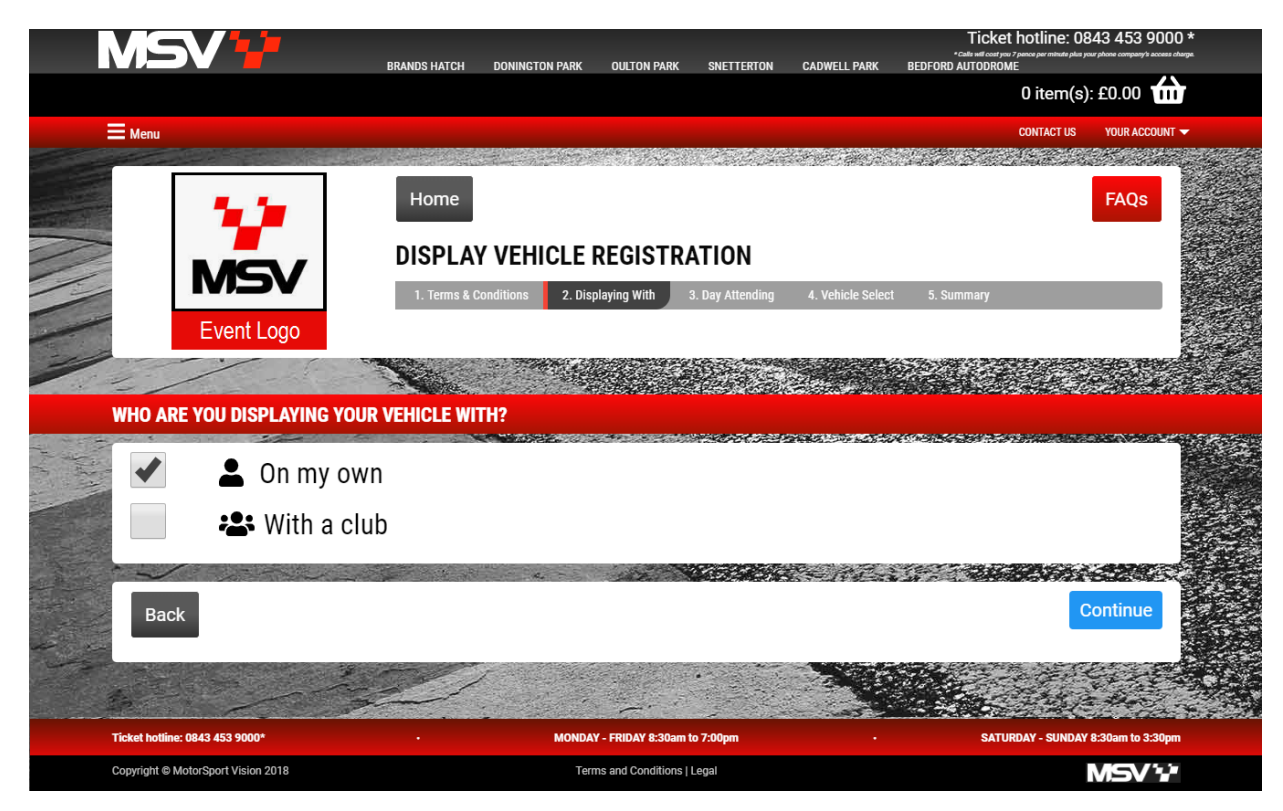

#### **Step 4.2. Selecting who you are displaying with (Club)**

If you are attending with a club please select **'With a Club'** and pick your club from the dropdown menu. If you cannot see your club in the drop down menu please click the red **'here'** to register your club. ...

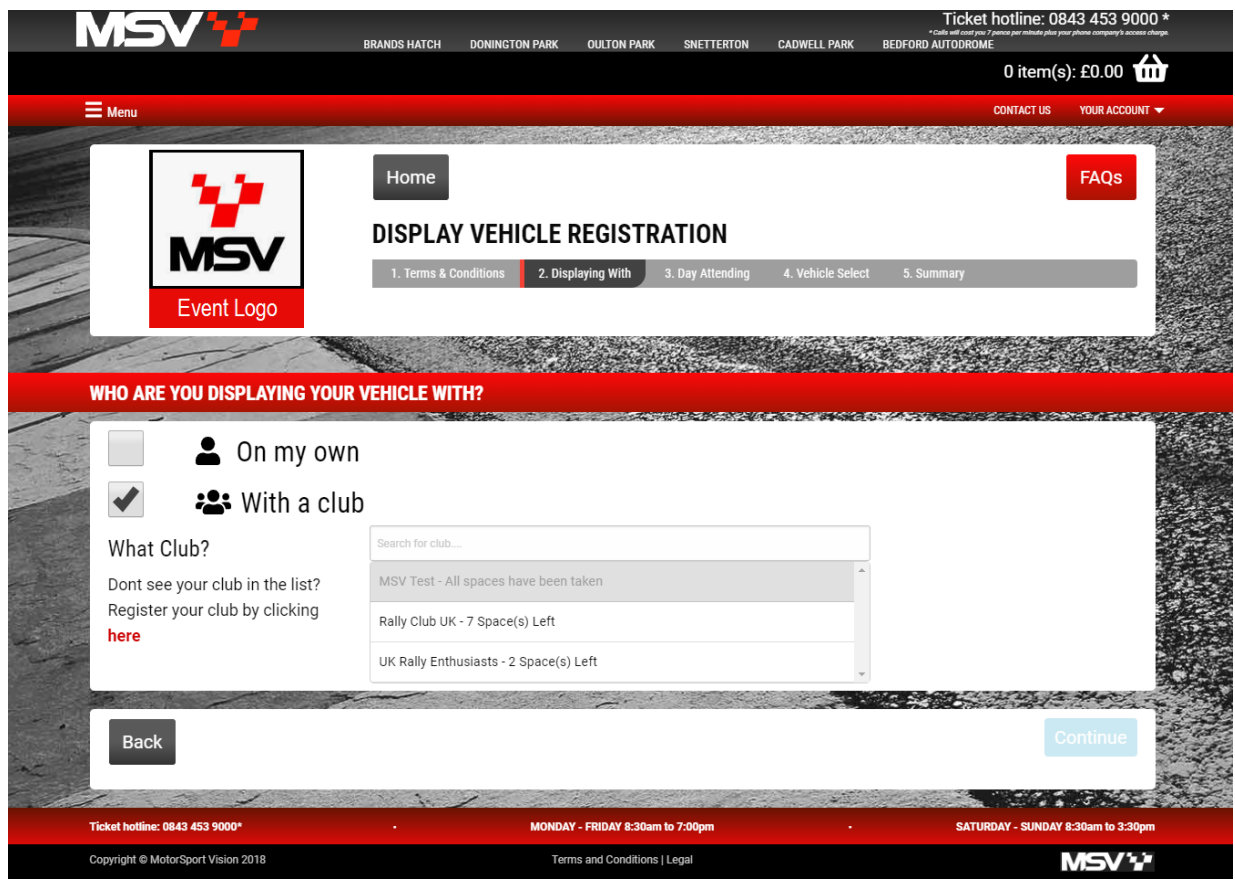

To register a club please complete the club form and hit **'Submit club registration'**, this will send your club application to the events team to review – please allow up to 5 working days for an email response to your club application.

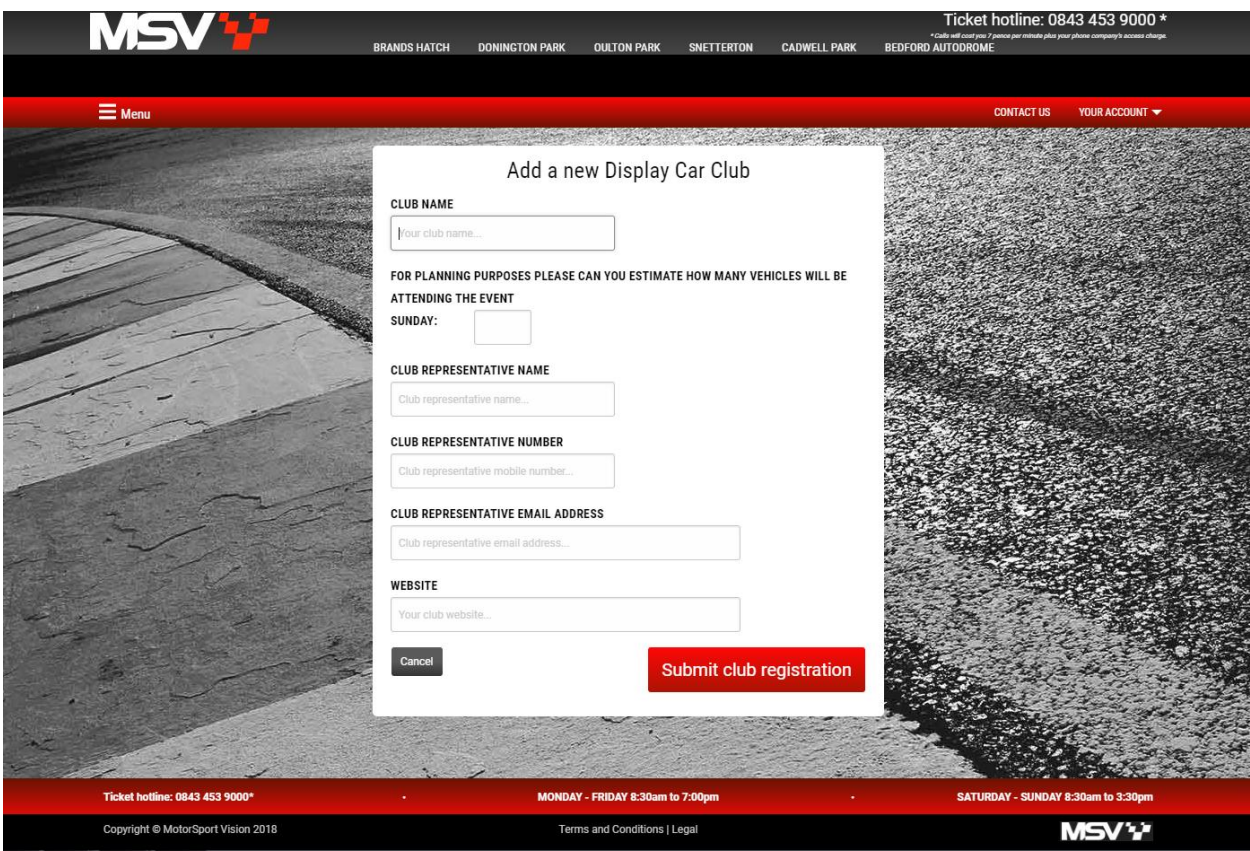

#### **Step 5. Choosing your display dates**

Select the date you would like to display on by clicking the **Yes/No** button under the day you prefer then click **'Continue'**...

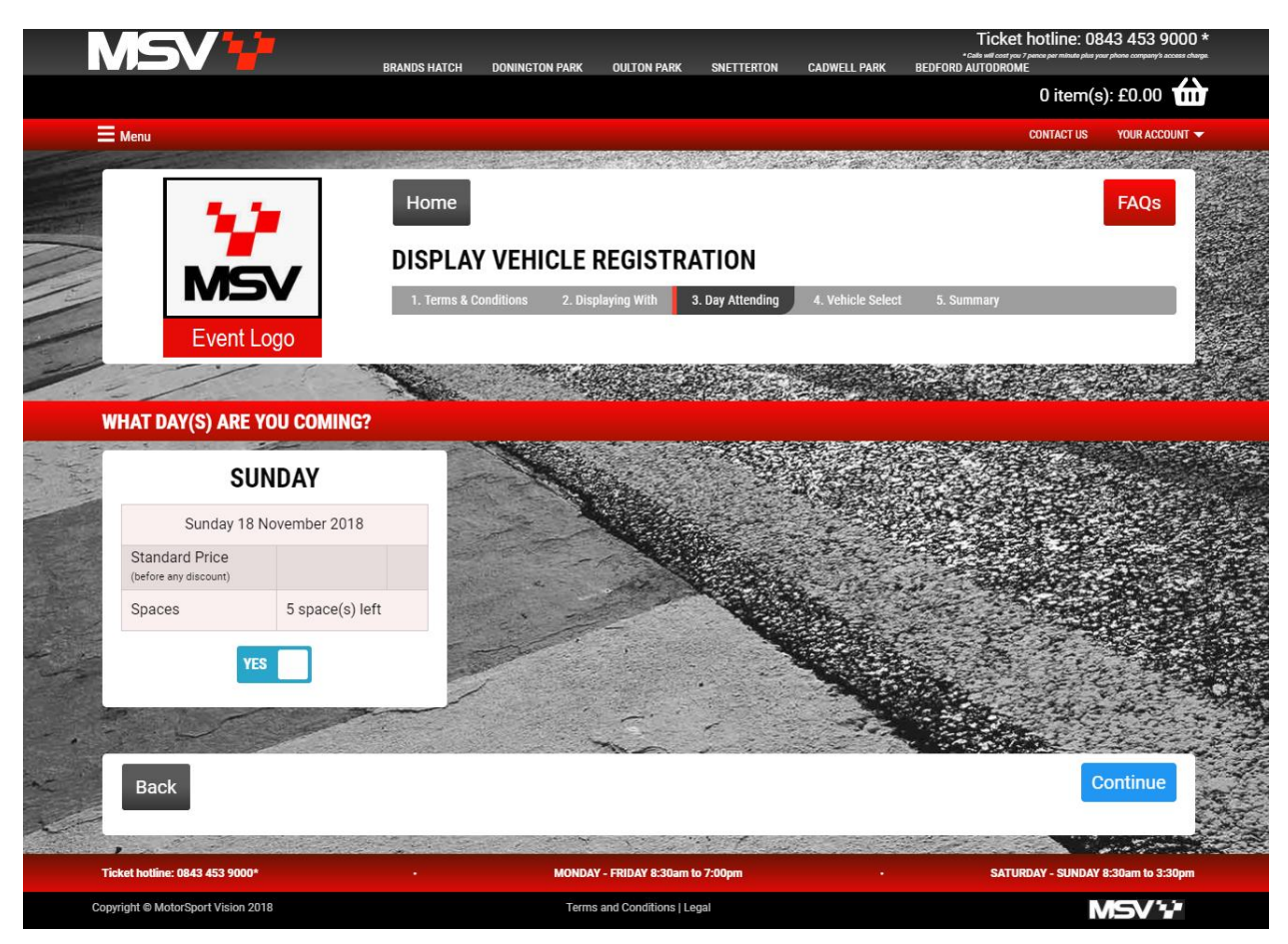

### **Step 6.1. Adding display vehicles**

Select **'Add a vehicle'** to upload your display vehicle to your account – you will only need to add this once...

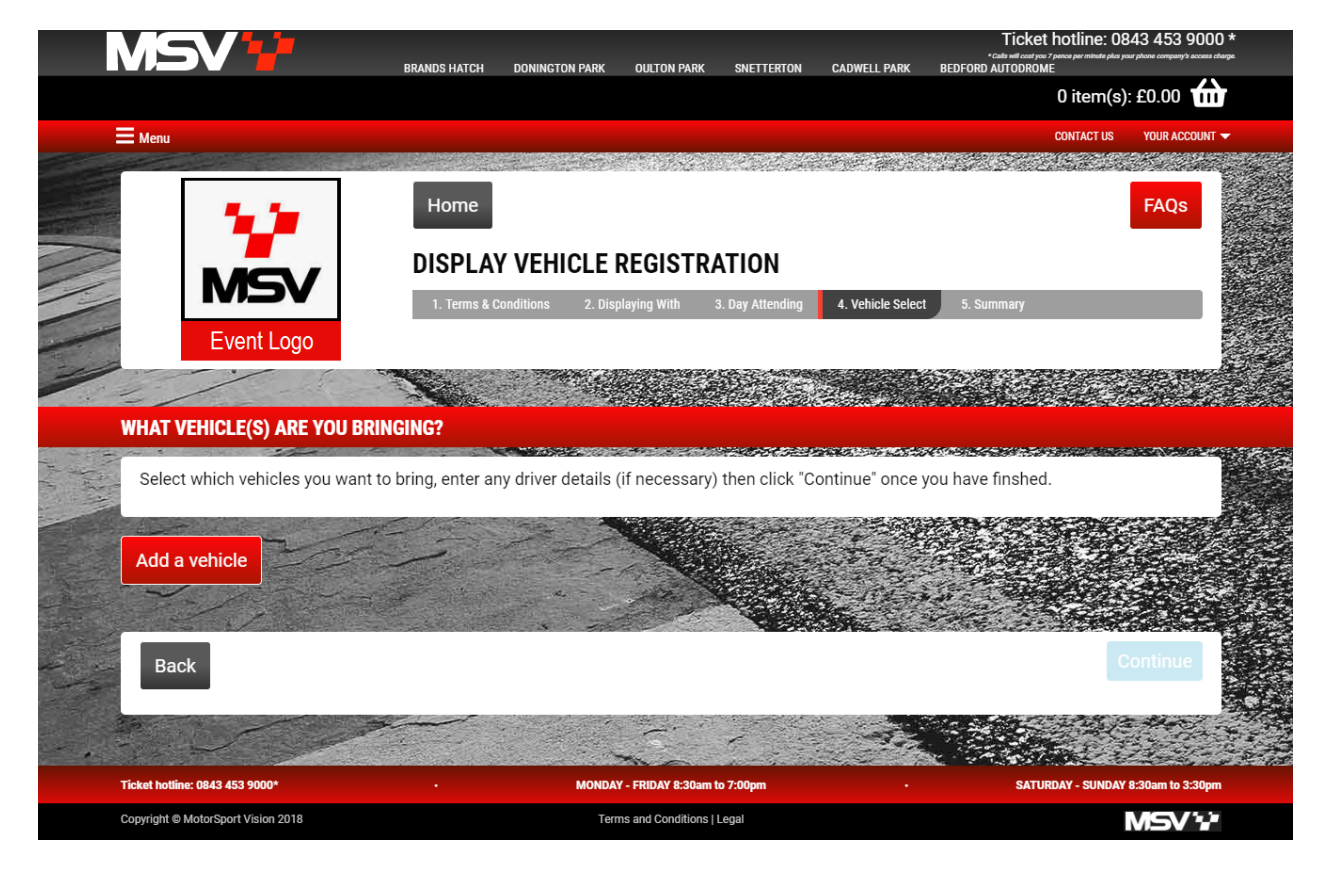

Enter all vehicle details requested and click **'Add vehicle'** at the bottom of the page this will add the vehicle to your account...

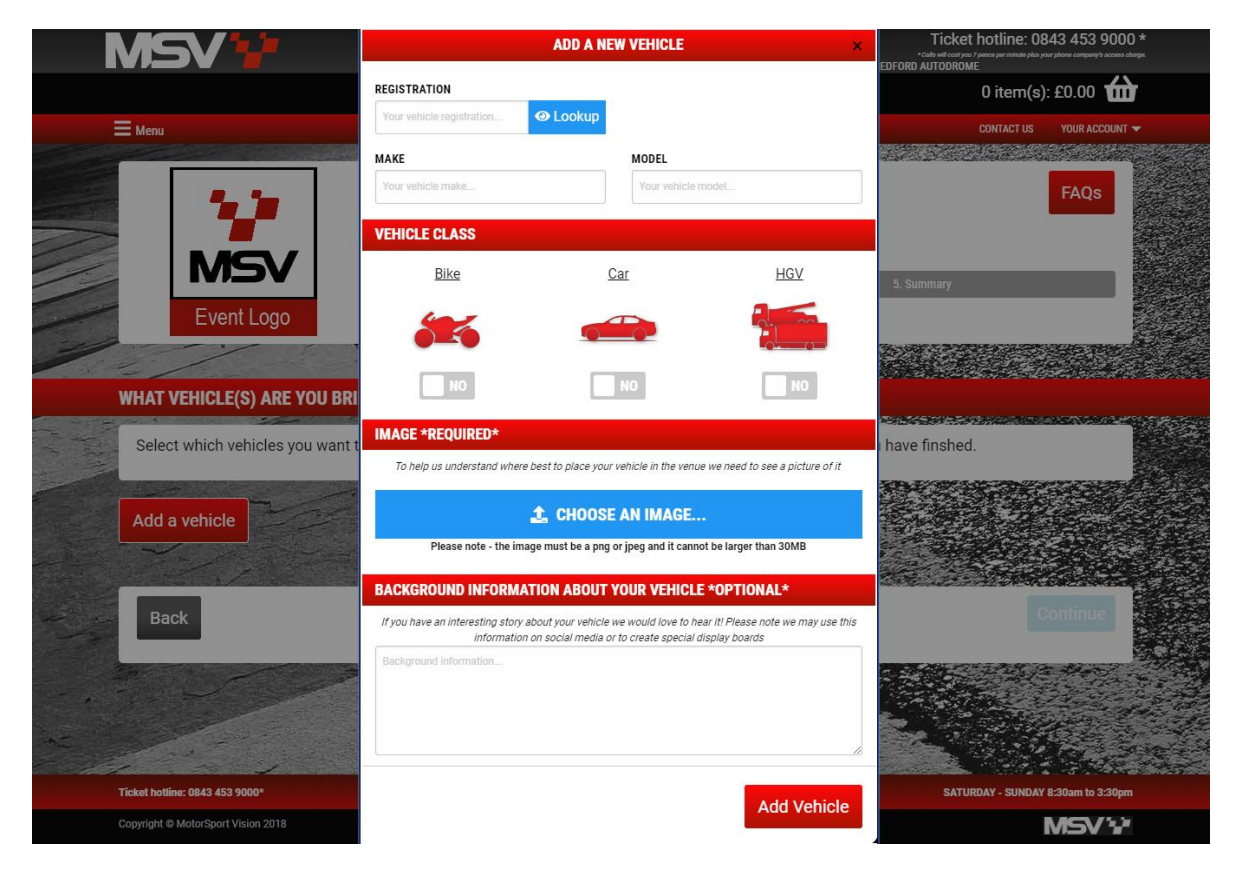

Select the vehicles you are bringing by clicking the **Yes/No** button and add driver information – you can add as many vehicles as you like. Once you have completed this click **'Continue'**...

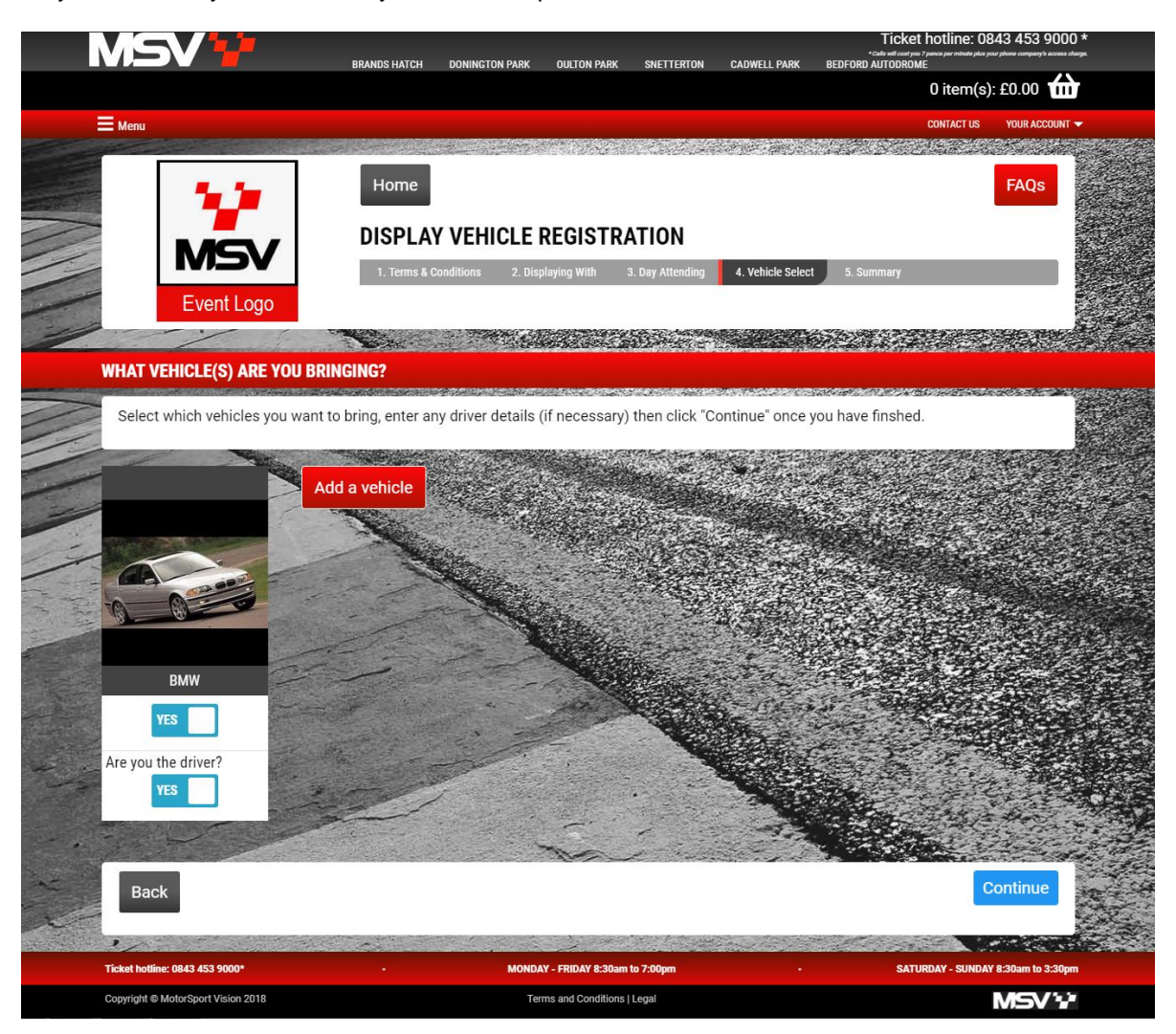

#### **Step 7. Checking the summary**

Double check all of the details are accurate in the summary and if you are happy click **'Submit Request'**...

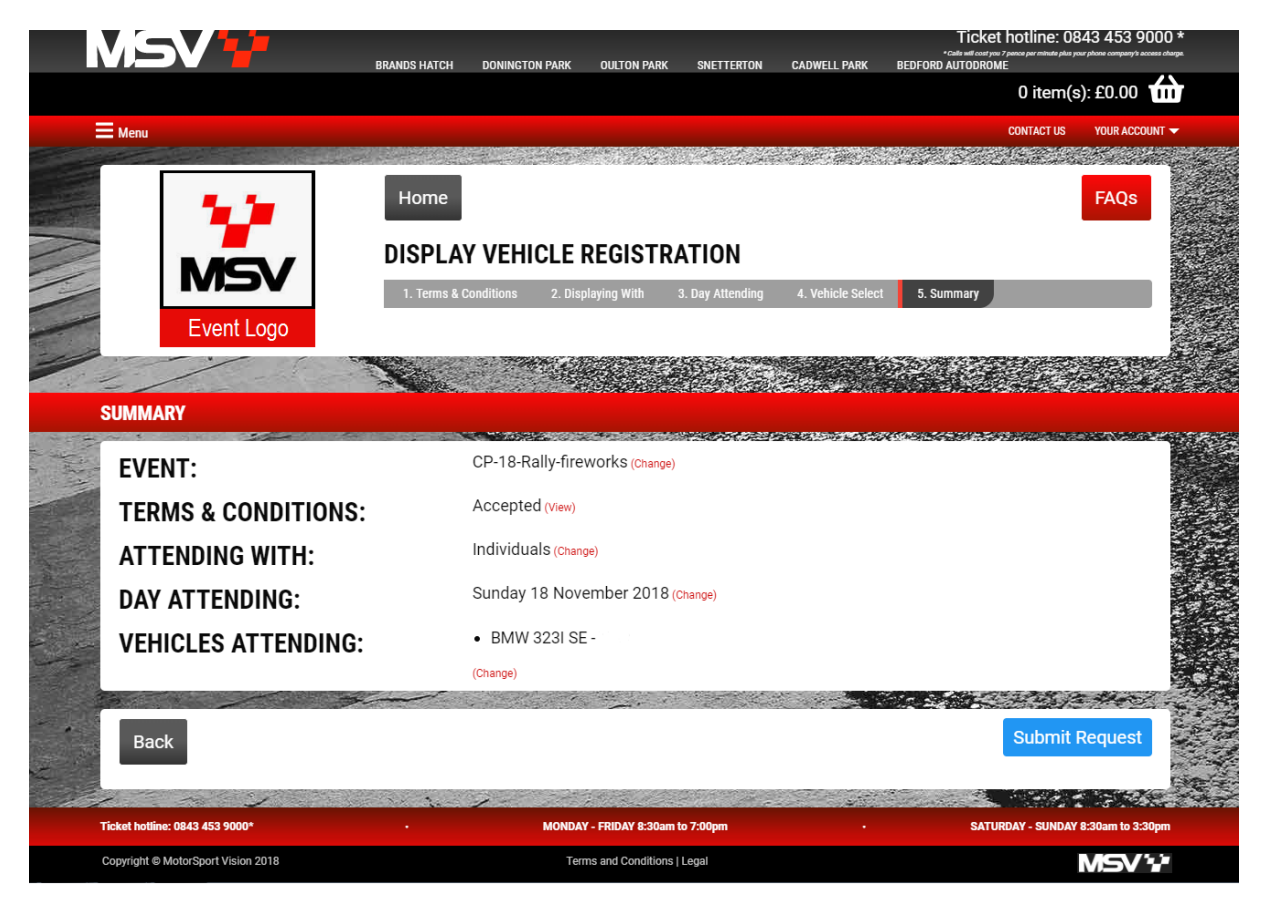

## **Step 8. Completing your application**

If you are applying for a **free** to display event, please allow up to 5 working days for an email from the events team confirming your place in the display. Once you have received a decision you will then need to log into your account and checkout your ticket using the green **'Approved – still needs redeeming'** button...

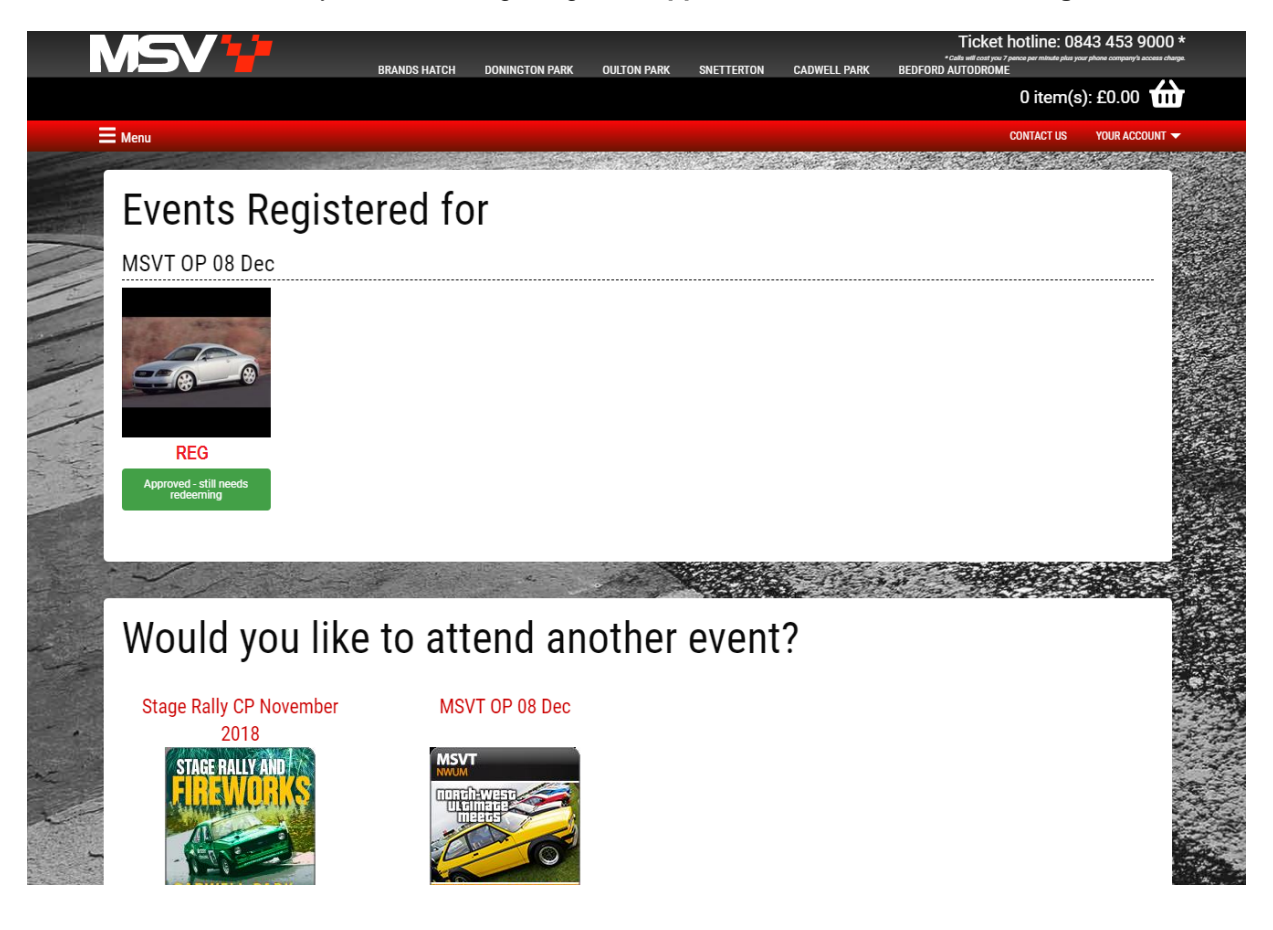

If you are applying for a **paid for** place in the display you will now automatically be taken through to checkout to pay for your ticket.

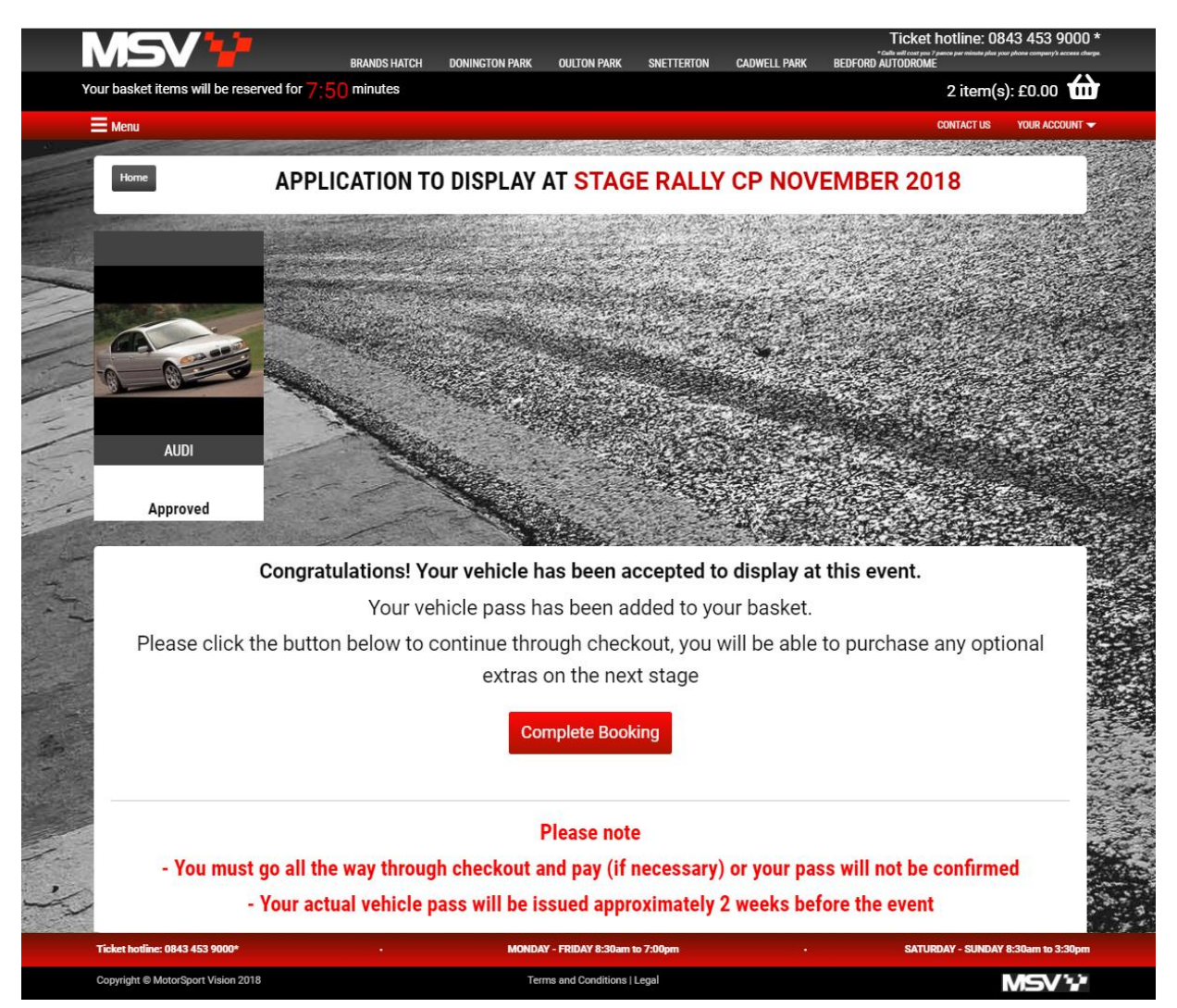

At the checkout stage you can add any additional tickets required to your basket - please note the display vehicle pass is automatically added. In both cases please ensure you **complete your order through to checkout** to confirm your display vehicle place.

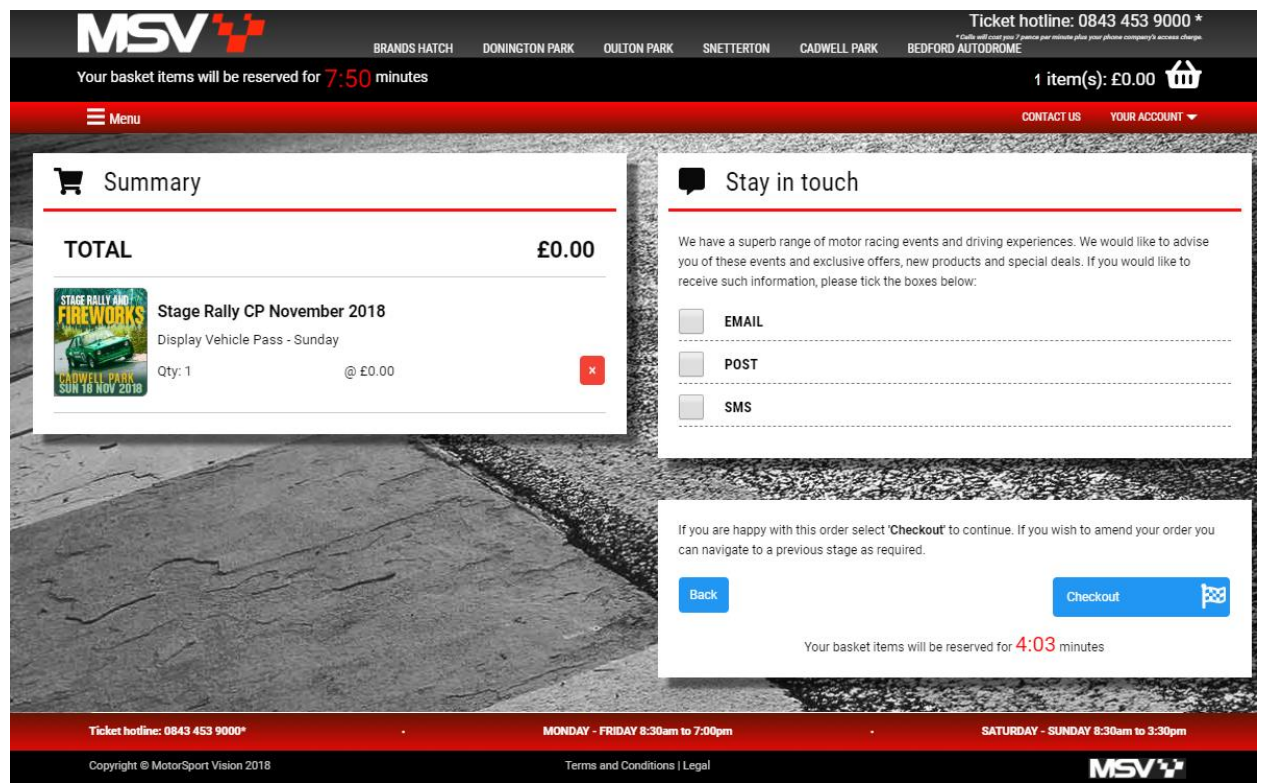